<span id="page-0-0"></span>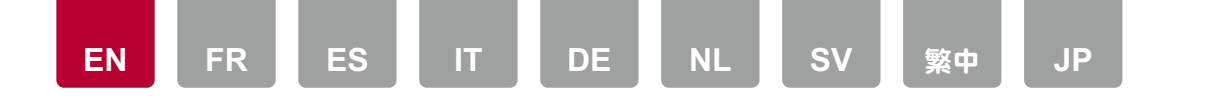

Alexa is a cloud-based voice service developed by Amazon. When this unit is registered with an Amazon account, you can use a terminal with Amazon Alexa (an Amazon Echo, etc.) or Amazon Alexa App (available on iOS and Android™) to perform operations such as adjusting the volume of this unit or playing music using voice commands. Register this unit by downloading Pioneer Remote App (available for iOS and Android™) to your mobile device, for example a smartphone or tablet, and register from the Pioneer Remote App screen.

• You need an Amazon account to use Amazon Alexa. For more information, see the Amazon website.

Amazon Alexa is now available in several countries.

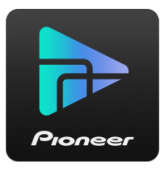

#### **Registering this unit with an Amazon account**

- Register with the Amazon account on Pioneer Remote App. This cannot be set with operations on this unit.
- 1. Use the unit's network settings to connect to your household network.
- 2. Use the mobile device to download Pioneer Remote App.
- 3. Connect the mobile device to the same network as the unit.
- 4. The unit is automatically displayed when you start Pioneer Remote App. Tap the unit when displayed to select it.
- 5. Tap "NET" or "NETWORK" at the top of the Pioneer Remote App screen, and after switching to the network menu, tap the "amazon alexa" icon.
	- If the login screen is not displayed, but rather a screen prompting updates and installation, then follow the on screen instructions to update and install first.

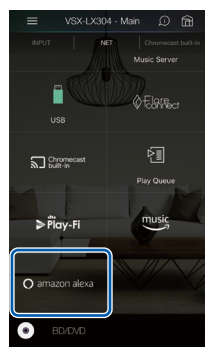

Available services may vary depending on your area of residence.

- 6. Tap "Start Setup", and in the Setup screen, select the language and register the device name. Select the same language as the one you have selected for your other terminals with Amazon Alexa (an Amazon Echo, etc.). For the device name, use one that can easily be called up vocally. For example: Speaker
- 7. Tap "Next" to display the Amazon Alexa screen.
- 8. Follow the on screen instructions to enter the Amazon account information, such as your email address and password, to log into Amazon (\*1). After logging in, tap "Allow" and register this unit with an Amazon account. (\*1) Log in using the same account as other terminals with Amazon Alexa.
- 9. When registration is finished, the screen returns to the one for Pioneer Remote App. Follow the on screen instructions and talk to the terminal with Amazon Alexa (an Amazon Echo, etc.), and confirm that you can use voice commands.

For example "Alexa, raise the volume of the speaker (\*2)" "Alexa, play music from the speaker (\*2)"

(\*2) Use the device name you registered in Step 6 when talking.

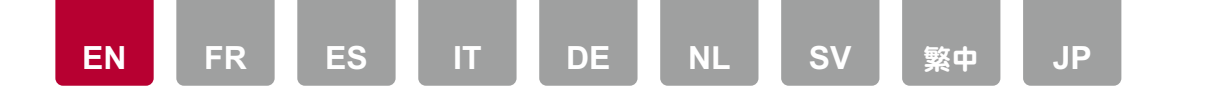

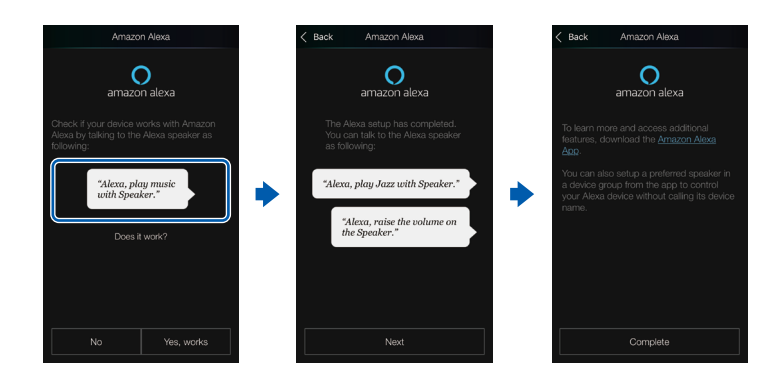

# **Operating this unit**

You can use voice commands to adjust the volume on this unit, start and stop music, and skip music up or down.

- 1. With the unit on, speak at the terminal with Amazon Alexa (an Amazon Echo,
- etc.). When using the Amazon Alexa app, after starting the app, tap the Alexa logo and speak at the mobile device.

For example "Alexa, raise the volume of the speaker (\*3)"

"Alexa, play music from the speaker (\*3)"

(\*3) Use the device name you registered in Step 6 of "Registering this unit with an Amazon account" when talking.

• Refer to t[he followin](https://www.jp.onkyo.com/support/manual/vc/en.htm)g  $\mathbb P$  for details about voice commands.

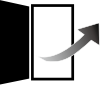

- It is not possible to turn the unit on or off, or to switch the listening mode.
- Refer to the Amazon websites for information about operation of the Amazon Alexa app.

<span id="page-2-0"></span>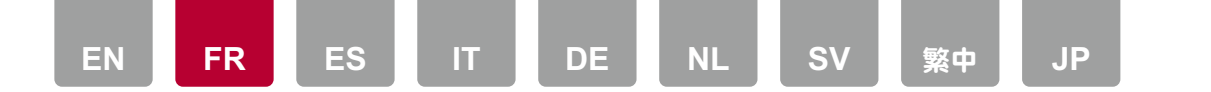

Alexa est un service vocal sur cloud développé par Amazon. Lorsque cet appareil est enregistré avec un compte Amazon, vous pouvez utiliser un dispositif possédant Amazon Alexa (comme Amazon Echo, etc.) ou l'application Amazon Alexa (disponible sur iOS et sur Android™) pour effectuer des actions comme le réglage du volume de cet appareil ou bien la lecture de la musique par commandes vocales. Enregistrez cet appareil en téléchargeant l'application Pioneer Remote App (disponible sur iOS et Android™) sur votre périphérique mobile, par exemple un smartphone ou une tablette, et en procédant à partir de son écran.

• Il faut disposer d'un compte Amazon pour utiliser Amazon Alexa. Pour plus d'informations, visitez le site Web d'Amazon.

Amazon Alexa est désormais disponible dans de nombreux pays.

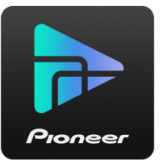

#### **Enregistrement de cet appareil avec un compte Amazon**

- Enregistrement avec un compte Amazon sur Pioneer Remote App. Ceci ne peut pas être défini en utilisant cet appareil.
- 1. Utilisez les paramètres réseau de cet appareil pour vous connecter au réseau domestique.
- 2. Utilisez le périphérique mobile pour télécharger l'application Pioneer Remote App.
- 3. Connectez le périphérique mobile au même réseau que cet appareil.
- 4. L'appareil est automatiquement affiché lorsque vous démarrez l'application Pioneer Remote App. Touchez l'appareil affiché pour le sélectionner.
- 5. Touchez "NET" ou "NETWORK" en haut de l'écran de Pioneer Remote App, et après être passé sur le menu réseau, touchez l'icône "amazon alexa".

• Si l'écran d'identification ne s'affiche pas, mais qu'à la place apparait une fenêtre vous demandant une installation et des mises à jour, alors suivez d'abord les instructions à l'écran pour la mise à jour et l'installation.

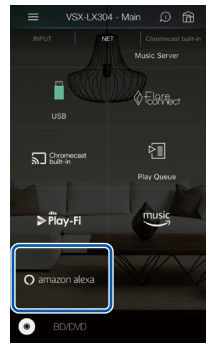

Les services disponibles peuvent varier en fonction de votre lieu de résidence.

- 6. Touchez "Start Setup", et sur l'écran Configuration, sélectionnez la langue et enregistrez le nom de périphérique. Choisissez la même langue que celle choisi pour les autres dispositifs possédant Amazon Alexa (comme Amazon Echo, etc.). Pour le nom de périphérique, utilisez-en un pouvant être facilement reconnaissable vocalement. Par exemple : Enceinte
- 7. Touchez "Next" pour afficher l'écran Amazon Alexa.
- 8. Suivez les instructions à l'écran pour saisir les informations du compte Amazon, à savoir votre adresse électronique et votre mot de passe, pour vous connecter à Amazon (\*1). Après vous être connecté, touchez "Allow" et enregistrez cet appareil avec un compte Amazon. (\*1) Connectez-vous en utilisant le même compte que pour les autres

dispositifs possédant Amazon Alexa.

9. Une fois l'enregistrement terminé, l'écran revient sur celui du Pioneer Remote App. Suivez les instructions à l'écran et parlez au dispositif possédant Amazon Alexa (comme Amazon Echo, etc.) et vérifiez que vous pouvez utiliser les commandes vocales.

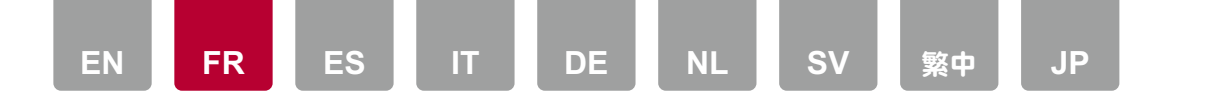

Par exemple "Alexa, augmente le volume de l'enceinte (\*2)" "Alexa, joue la musique depuis l'enceinte (\*2)" (\*2) En parlant, utilisez le nom de périphérique que vous avez enregistré à l'étape 6.

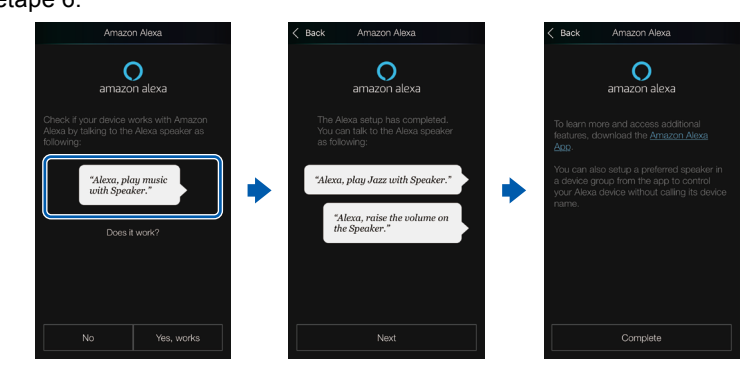

#### **Utilisation de cet appareil**

Vous pouvez utiliser des commandes vocales pour régler le volume sur cet appareil, lancer et arrêter la musique, sauter d'une piste à une autre.

1. Avec l'appareil en marche, parlez au dispositif possédant Amazon Alexa (comme Amazon Echo, etc.). Lors de l'utilisation de l'application Amazon Alexa, après avoir lancé l'application, touchez le logo Alexa et parlez au périphérique mobile.

Par exemple "Alexa, augmente le volume de l'enceinte (\*3)" "Alexa, joue la musique depuis l'enceinte (\*3)"

(\*3) En parlant, utilisez le nom de périphérique que vous avez enregistré à l'étape 6 de "Enregistrement de cet appareil avec un compte Amazon".

• Consultez l'adresse ruivante pour avoir des détails sur les commandes vocales.

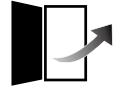

• Il n'est pas possible de mettre en marche ou d'éteindre l'appareil ou bien de

changer le mode d'écoute.

• Visitez les sites Web Amazon pour avoir des informations sur les commandes de l'application Amazon Alexa.

<span id="page-4-0"></span>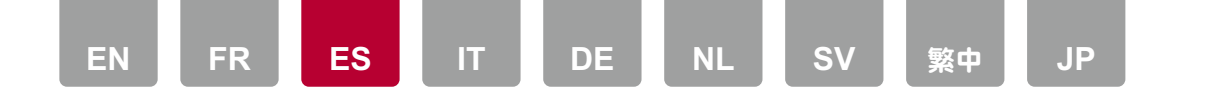

Alexa es un servicio de voz basado en la nube desarrollado por Amazon. Si registra esta unidad con una cuenta de Amazon, podrá utilizar un terminal con Amazon Alexa (un Amazon Echo, etc.) o la aplicación Amazon Alexa (disponible en iOS y Android™) para realizar operaciones como ajustar el volumen de esta unidad o reproducir música mediante comandos de voz. Registre esta unidad descargando Pioneer Remote App (disponible para iOS y Android™) en su dispositivo móvil, por ejemplo un teléfono inteligente o una tableta, y regístrese desde la pantalla de Pioneer Remote App.

• Necesita una cuenta de Amazon para utilizar Amazon Alexa. Para obtener más información, consulte el sitio web de Amazon.

Amazon Alexa está ahora disponible en varios países.

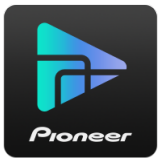

## **Registro de esta unidad con una cuenta de Amazon**

- Regístrese con la cuenta de Amazon en Pioneer Remote App. Esto no se puede configurar con operaciones en esta unidad.
- 1. Utilice la configuración de red de la unidad para conectarse a la red doméstica.
- 2. Utilice el dispositivo móvil para descargar Pioneer Remote App.
- 3. Conecte el dispositivo móvil a la misma red que esta unidad.
- 4. La unidad se visualiza automáticamente al abrir Pioneer Remote App. Al visualizarla, pulse la unidad para seleccionarla.
- 5. Toque "NET" o "NETWORK" en la parte superior de la pantalla de Pioneer Remote App y, después de pasar al menú de red, toque el icono de "amazon alexa".
	- • Si no se muestra la pantalla de inicio de sesión sino una pantalla que

solicita la instalación y realizar actualizaciones, siga las instrucciones en pantalla para primero actualizar e instalar.

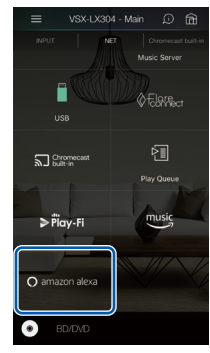

Los servicios disponibles podrían variar dependiendo de su zona de residencia.

6. Toque "Start Setup" y, en la pantalla de configuración, seleccione el idioma y registre el nombre del dispositivo. Seleccione el mismo idioma que el que ha seleccionado para sus otros terminales con Amazon Alexa (un Amazon Echo, etc.). Para el nombre del dispositivo, utilice uno que se pueda llamar fácilmente por voz.

Por ejemplo: Altavoz

- 7. Toque "Next" para visualizar la pantalla de Amazon Alexa.
- 8. Siga las instrucciones en pantalla para introducir la información de la cuenta de Amazon, como su dirección de correo electrónico y contraseña, para iniciar sesión en Amazon (\*1). Después de iniciar sesión, toque "Allow" y registre esta unidad con una cuenta de Amazon.

(\*1) Inicie sesión usando la misma cuenta que en otros terminales con Amazon Alexa.

9. Cuando el registro haya finalizado, la pantalla volverá a la de Pioneer Remote App. Siga las instrucciones en pantalla, hable al terminal con Amazon Alexa (un Amazon Echo, etc.) y confirme que puede usar comandos de voz. Por ejemplo "Alexa, sube el volumen del altavoz (\*2)"

"Alexa, pon música desde el altavoz (\*2)"

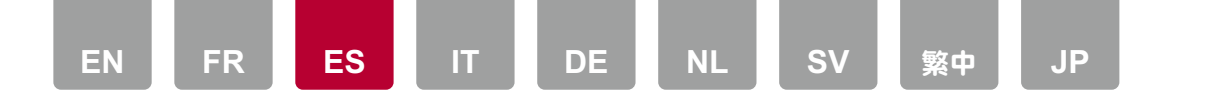

(\*2) Al hablar, utilice el nombre de dispositivo que registró en el paso 6.

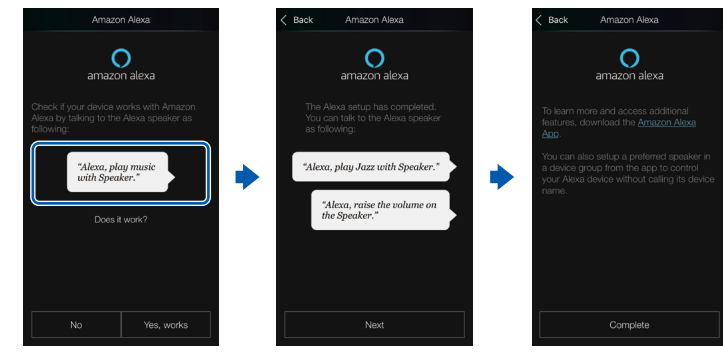

# **Cómo operar esta unidad**

Puede utilizar comandos de voz para ajustar el volumen de esta unidad, iniciar y detener la música y saltar de una pista a otra.

1. Con la unidad encendida, hable al terminal con Amazon Alexa (un Amazon Echo, etc.). Cuando utilice la aplicación Amazon Alexa, después de abrir la aplicación, toque el logo de Alexa y hable al dispositivo móvil. Por ejemplo "Alexa, sube el volumen del altavoz (\*3)"

"Alexa, pon música desde el altavoz (\*3)"

(\*3) Al hablar, utilice el nombre de dispositivo que registró en el paso 6 de "Registro de esta unidad con una cuenta de Amazon".

• Consulte la siguiente para obtener más información sobre los comandos de voz.

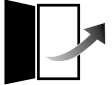

- • No es posible encender o apagar la unidad o cambiar el modo de audición.
- • Consulte las webs de Amazon para información sobre el funcionamiento de la aplicación Amazon Alexa.

<span id="page-6-0"></span>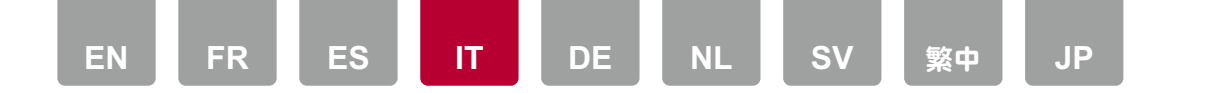

Alexa è un servizio vocale basato sul cloud sviluppato da Amazon. Quando questa unità è registrata con un account Amazon, è possibile usare un terminale con Amazon Alexa (ad esempio Amazon Echo, ecc.) o Amazon Alexa App (disponibile su iOS e Android™) per effettuare operazioni come la regolazione del volume di questa unità o la riproduzione di musica usando comandi vocali. Registrare questa unità scaricando Pioneer Remote App (disponibile per iOS e Android™) sul proprio dispositivo portatile, ad esempio uno smartphone o tablet, ed effettuare la registrazione dalla schermata di Pioneer Remote App.

• È necessario disporre di un account Amazon per utilizzare Amazon Alexa. Per ulteriori informazioni, consultare il sito web di Amazon.

Amazon Alexa è ora disponibile in diversi paesi.

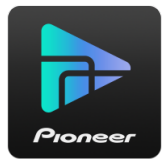

## **Registrazione di questa unità con un account Amazon**

- Registrare con un account Amazon su Pioneer Remote App. Non può essere impostato con operazioni su questa unità.
- 1. Utilizzare le impostazioni di rete dell'unità per connettersi alla rete domestica.
- 2. Usare il dispositivo portatile per scaricare Pioneer Remote App.
- 3. Collegare il dispositivo mobile alla stessa rete a cui è collegata l'unità.
- 4. L'unità viene visualizzata automaticamente quando si lancia Pioneer Remote App. Toccare l'unità quando viene visualizzata per selezionarla.
- 5. Toccare "NET" o "NETWORK" nella parte superiore della schermata di Pioneer Remote App e dopo essere passati al menu network, toccare l'icona "amazon alexa".
	- Se non viene visualizzata la schermata di login, ma invece viene visualizzata una schermata che richiede di effettuare l'aggiornamento e

l'installazione, seguire le istruzioni riportate sullo schermo per effettuare prima l'aggiornamento e l'installazione.

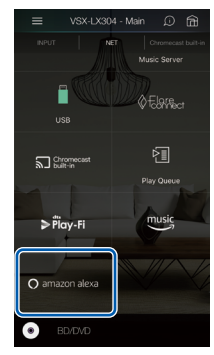

I servizi disponibili possono variare a seconda della zona di residenza.

- 6. Toccare "Start Setup", e nella schermata Setup, selezionare la lingua e registrare il nome del dispositivo. Selezionare la stessa lingua selezionata per gli altri terminali con Amazon Alexa di cui si dispone (ad esempio Amazon Echo, ecc.). Per il nome del dispositivo, usarne uno che possa essere richiamato facilmente vocalmente. Ad esempio: Altoparlante
- 7. Toccare "Next" per visualizzare la schermata Amazon Alexa.
- 8. Seguire le istruzioni riportate sullo schermo per immettere le informazioni relative all'account Amazon, come il proprio indirizzo email e password, per effettuare il log in su Amazon (\*1). Dopo aver effettuato il log in, toccare "Allow" e registrare questa unità con un account Amazon.

(\*1) Effettuare il log in usando lo stesso account usato per altri terminali con Amazon Alexa.

9. Al termine della registrazione, la schermata ritorna a quella per Pioneer Remote App. Seguire le istruzioni sullo schermo e parlare al terminale con Amazon Alexa (ad esempio Amazon Echo, ecc.), e verificare di poter usare i comandi vocali.

Ad esempio "Alexa, aumenta il volume dell'altoparlante (\*2)"

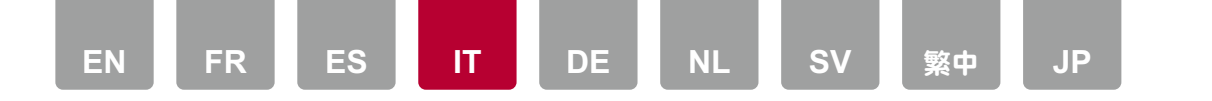

 "Alexa, riproduci musica dall'altoparlante (\*2)" (\*2) Usare il nome del dispositivo registrato nel Passaggio 6 quando si parla.

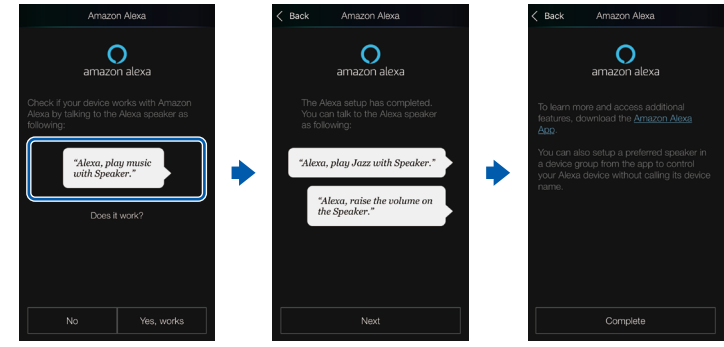

# **Controllo di questa unità**

È possibile usare comandi vocali per regolare il volume su questa unità, avviare e arrestare la musica, e saltare in avanti e all'indietro durante la riproduzione della musica.

1. Con l'unità accesa, parlare al terminale con Amazon Alexa (un Amazon Echo, ecc.). Quando si usa l'app Amazon Alexa, dopo aver lanciato l'app, toccare il logo Alexa e parlare al dispositivo mobile.

Ad esempio "Alexa, aumenta il volume dell'altoparlante (\*3)" "Alexa, riproduci musica dall'altoparlante (\*3)"

(\*3) Usare il nome del dispositivo registrato nel Passaggio 6 di "Registrazione di questa unità con un account Amazon" quando si parla.

• Per infor[mazioni sui](https://www.jp.onkyo.com/support/manual/vc/en.htm) comandi vocali, vedere il seguente  $\mathbb{R}$ .

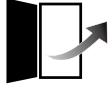

- • Non è possibile accendere o spegnere l'unità, o cambiare modalità di ascolto.
- Fare riferimento ai siti web Amazon per informazioni sul funzionamento dell'app Amazon Alexa.

<span id="page-8-0"></span>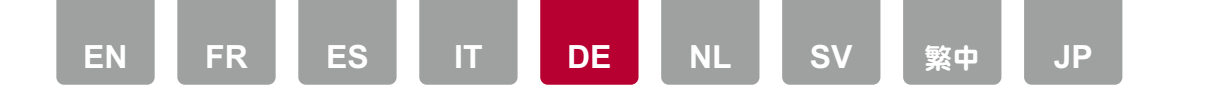

Alexa ist eine Cloud-basierte Sprachsteuerung von Amazon. Wenn dieses Gerät mit einem Amazon-Konto registriert wurde, können Sie ein Amazon-Alexa-Endgerät (Amazon Echo usw.) oder die Amazon-Alexa-App (verfügbar für iOS und Android™) verwenden, um Bedienvorgänge wie das Einstellen der Lautstärke auf diesem Gerät oder das Abspielen von Musik mit Sprachbefehlen zu steuern. Registrieren Sie dieses Gerät, indem Sie die App Pioneer Remote App (verfügbar für iOS und Android™) auf Ihr Mobilgerät (z. B. Smartphone oder Tablet) herunterladen und die Registrierung im Bildschirm der App "Pioneer Remote App" ausführen.

• Sie benötigen ein Amazon-Konto, um Amazon Alexa verwenden zu können. Weitere Informationen finden Sie auf der Amazon-Website.

Amazon Alexa ist jetzt in mehreren Ländern verfügbar.

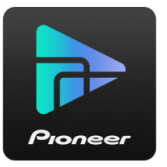

## **Registrieren dieses Geräts mit einem Amazon-Konto**

- Führen Sie die Registrierung mit dem Amazon-Konto auf dem Pioneer Remote App durch. Dies kann nicht auf diesem Gerät durchgeführt werden.
- 1. Verwenden Sie die Netzwerkeinstellungen dieses Geräts, um die Verbindung zu Ihrem Heimnetzwerk herzustellen.
- 2. Verwenden Sie das Mobilgerät, um die App Pioneer Remote App herunterzuladen.
- 3. Verbinden Sie das Mobilgerät mit dem gleichen Netzwerk wie dieses Gerät.
- 4. Dieses Gerät wird nach dem Starten der App Pioneer Remote App automatisch angezeigt. Tippen Sie auf das Gerät, um es zu wählen.
- 5. Tippen Sie auf "NET" oder "NETWORK" im oberen Bildschirmbereich von Pioneer Remote App und tippen Sie nach dem Wechsel zum Netzwerkmenü

auf das "amazon alexa"-Symbol.

• Wird statt dem Anmeldebildschirm ein Bildschirm mit einer Aktualisierungs- und Installationsaufforderung angezeigt, so folgen Sie den Anweisungen auf dem Bildschirm, um zuerst die Aktualisierung und die Installation durchzuführen.

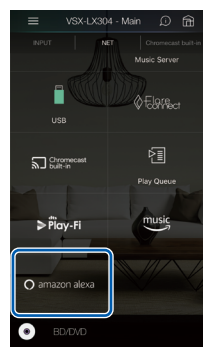

Die verfügbaren Dienste können je nach Ihrer Region des Wohnsitzes variieren.

6. Tippen Sie auf "Start Setup". Wählen Sie auf dem Einrichtungsbildschirm die Sprache aus und vergeben Sie einen Gerätenamen. Wählen Sie dieselbe Sprache aus, die Sie für Ihre anderen Endgeräte mit Amazon Alexa (Amazon Echo usw.) ausgewählt haben. Wählen Sie einen Gerätenamen, der leicht auszusprechen ist.

Zum Beispiel: Lautsprecher

- 7. Tippen Sie auf "Next", um den Amazon-Alexa-Bildschirm anzuzeigen.
- 8. Folgen Sie den Anweisungen auf dem Bildschirm, um die Amazon-Kontoinformationen wie Ihre E-Mail-Adresse und Ihr Passwort einzugeben und sich bei Amazon anzumelden (\*1). Tippen Sie nach dem Anmelden auf "Allow" und registrieren Sie dieses Gerät in Ihrem Amazon-Konto. (\*1) Melden Sie sich mit demselben Konto an wie auf anderen Amazon-Alexa-Endgeräten.
- 9. Wenn die Registrierung abgeschlossen ist, wird wieder der Pioneer Remote App-Bildschirm angezeigt. Folgen Sie den Anweisungen auf dem Bildschirm

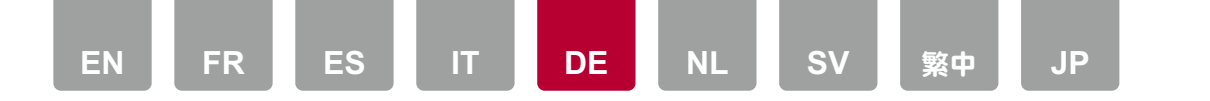

und sprechen Sie mit dem Amazon-Alexa-Endgerät (Amazon Echo usw.). Vergewissern Sie sich, dass Sprachbefehle genutzt werden können. Zum Beispiel: "Alexa, erhöhe die Lautstärke des Lautsprechers (\*2)" "Alexa, spiele Musik über den Lautsprecher (\*2) ab" (\*2) Verwenden Sie beim Sprechen den in Schritt 6 vergebenen

Gerätenamen.

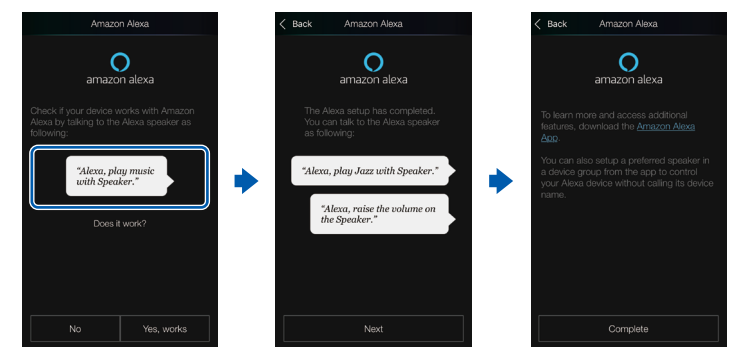

## **Bedienung dieser Einheit**

Sie können Sprachbefehle verwenden, um die Lautstärke dieses Geräts zu regeln, die Musikwiedergabe zu starten und zu stoppen und beim Abspielen vorund zurückzuspringen.

1. Sprechen Sie mit dem Amazon-Alexa-Endgerät (Amazon Echo usw.), während das Gerät eingeschaltet ist. Wenn Sie die Amazon-Alexa-App verwenden, tippen Sie nach dem Starten der App auf das Alexa-Logo und sprechen Sie in das Mobilgerät.

Zum Beispiel: "Alexa, erhöhe die Lautstärke des Lautsprechers (\*3)" "Alexa, spiele Musik über den Lautsprecher (\*3) ab"

(\*3) Verwenden Sie beim Sprechen den Gerätenamen, den Sie im Abschnitt "Registrieren dieses Geräts mit einem Amazon-Konto" bei Schritt 6 vergeben haben.

• Einzelheiten zu den Sprachbefehlen finden Sie unter der folgenden  $\mathbb{P}$ .

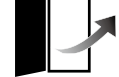

- Es ist nicht möglich, das Gerät ein- oder auszuschalten oder den Wiedergabemodus zu wechseln.
- Informationen zur Bedienung der Amazon-Alexa-App finden Sie auf den Websites von Amazon.

<span id="page-10-0"></span>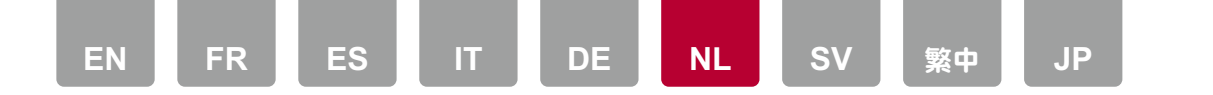

Alexa is een voice service gebaseerd op de cloud ontwikkeld door Amazon. Wanneer dit toestel met een Amazon account geregistreerd is, kunt u een terminal met Amazon Alexa (een Amazon Echo, enz.) gebruiken, of de Amazon Alexa App (beschikbaar op iOS en Android™), om handelingen uit te voeren zoals het regelen van het volume van dit toestel of het afspelen van muziek met spraakcommando's. Registreer dit toestel door de Pioneer Remote App (beschikbaar voor iOS en Android™) naar uw mobiele apparaat te downloaden, zoals bijvoorbeeld naar een smartphone of een tablet, en de registratie uit te voeren op het scherm van de Pioneer Remote App.

• U heeft een Amazon account nodig om Amazon Alexa te gebruiken. Zie de website van Amazon voor meer informatie.

Amazon Alexa is nu in verschillende landen beschikbaar.

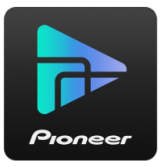

#### **Dit toestel met een Amazon account registreren**

- Registreer met het Amazon account op de Pioneer Remote App. Dit kan niet ingesteld worden met handelingen op dit toestel.
- 1. Gebruik de netwerkinstellingen van het toestel om verbinding met uw thuisnetwerk te maken.
- 2. Gebruik het mobiele apparaat om de Pioneer Remote App te downloaden.
- 3. Verbind het mobiele apparaat met hetzelfde netwerk als het toestel.
- 4. Het toestel wordt automatisch weergegeven wanneer u de Pioneer Remote App start. Tik het toestel aan wanneer het weergegeven wordt, om het te selecteren.
- 5. Tik "NET" of "NETWORK" aan op de bovenkant van het scherm van de Pioneer Remote App en tik, na naar het netwerkmenu geschakeld te zijn, de

icoon "amazon alexa" aan.

• Als het inlogscherm niet weergegeven wordt maar een scherm dat om updates en installatie vraagt, volg dan de instructies op het scherm om eerst te updaten en te installeren.

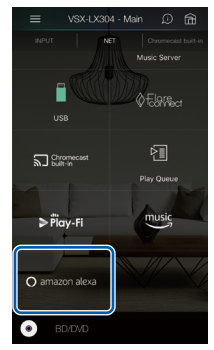

Beschikbare diensten kunnen variëren afhankelijk van de regio waarin u woont.

- 6. Tik "Start Setup"aan en selecteer in het Setup-scherm de taal en registreer de apparaatnaam. Selecteer dezelfde taal als de taal die u voor uw andere terminals met Amazon Alexa (Amazon Echo, enz.) geselecteerd heeft. Gebruik voor de apparaatnaam een naam die gemakkelijk met spraak opgeroepen kan worden. Bijvoorbeeld: Luidspreker
- 7. Tik "Next" aan om het scherm van Amazon Alexa weer te geven.
- 8. Volg de instructies op het scherm om de informatie van de Amazon account in te voeren, zoals uw e-mailadres en password, om bij Amazon in te loggen (\*1). Tik na te zijn ingelogd "Allow" aan en registreer dit toestel met een Amazon account.

(\*1) Log in met gebruik van hetzelfde account als dat van de andere terminals met Amazon Alexa.

9. Is de registratie klaar, dan keert het scherm terug naar dat voor de Pioneer Remote App. Volg de instructies op het scherm en praat tegen de terminal met Amazon Alexa (een Amazon Echo, enz.) en bevestig dat u

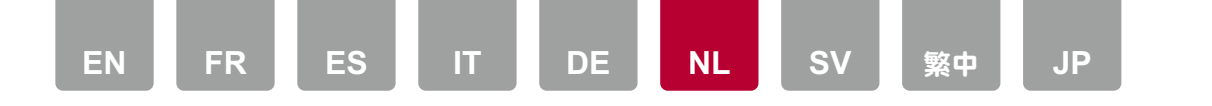

spraakcommando's gebruikt.

Bijvoorbeeld "Alexa, verhoog het volume van de luidspreker (\*2)" "Alexa, speel muziek af via de luidspreker (\*2)"

(\*2) Gebruik de apparaatnaam die u in Stap 6 registreerde wanneer u praat.

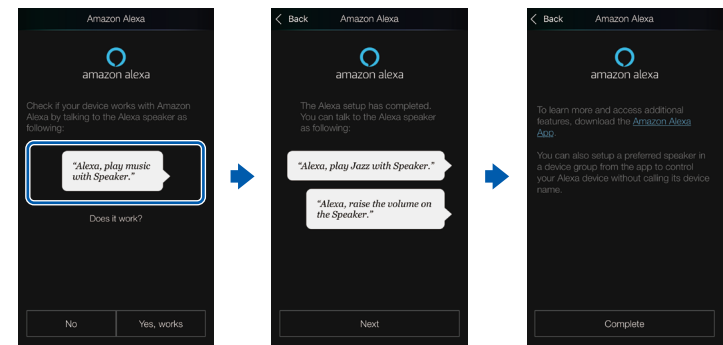

**Dit toestel bedienen**

U kunt spraakcommando's gebruiken om het volume op dit toestel te regelen, muziek te starten en te stoppen en vooruit of achteruit naar muzieknummers te springen.

1. Wanneer dit toestel aan staat, praat dan tegen de terminal met Amazon Alexa (een Amazon Echo, enz.). Wanneer de Amazon Alexa app gebruikt wordt, tik dan het Alexa logo aan nadat de app gestart is en praat tegen het mobiele apparaat.

Bijvoorbeeld "Alexa, verhoog het volume van de luidspreker (\*3)" "Alexa, speel muziek af via de luidspreker (\*3)"

(\*3) Gebruik de apparaatnaam die u in Stap 6 van "Dit toestel met een Amazon account registreren" geregistreerd heeft wanneer u praat.

• Raadple[eg de volge](https://www.jp.onkyo.com/support/manual/vc/en.htm)nde  $\mathbb{P}$  voor details over de spraakcommando's.

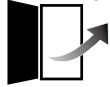

• Als het niet mogelijk is het toestel aan of uit te schakelen of om naar de

luistermodus te schakelen.

• Raadpleeg de Amazon websites voor informatie over de werking van de Amazon Alexa app.

<span id="page-12-0"></span>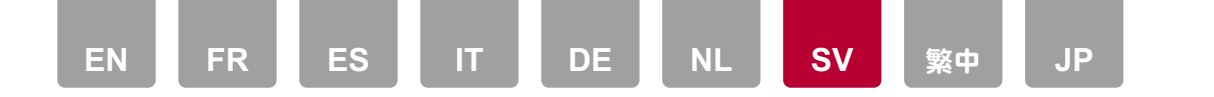

Alexa är en molnbaserad rösttjänst som har utvecklats av Amazon. När den här apparaten är registrerad i ett Amazon-konto, kan du använda en terminal med Amazon Alexa (en Amazon Echo, etc.) eller en Amazon Alexa-app (finns för iOS och Android™) för att använda funktioner som att justera volymen på den här apparaten eller spela upp musik med röstkommandon. Registrera den här apparaten genom att ladda ned Pioneer Remote App (tillgänglig för iOS och Android™) till din mobila enhet, till exempel en smartmobil eller datorplatta och registrera via skärmen i Pioneer Remote App.

• Du behöver ett Amazon-konto för att använda Amazon Alexa. För mer information se Amazon webbsida.

Nuförtiden är Amazon Alexa tillgängligt i flera länder.

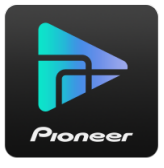

## **Registrera den här apparaten i ett Amazon-konto**

- Registrera den i Amazon-kontot via Pioneer Remote App. Det här går inte att ställa in med hjälp av funktionerna på den här apparaten.
- 1. Använd apparatens nätverksinställningar för att ansluta till ditt hemnätverk.
- 2. Använd den mobila enheten för att ladda ned Pioneer Remote App.
- 3. Anslut den mobila enheten till samma nätverk som den här apparaten.
- 4. Apparaten visas automatiskt när du har startat Pioneer Remote App. Klicka på apparaten när den visas för att välja den.
- 5. Tryck på "NET" eller "NETWORK" upptill i skärmen på Pioneer Remote App, och efter att ha växlat till nätverksmenyn, trycker du på ikonen "Amazon Alexa".
	- Om inloggningsskärmen inte visas, utan i stället en skärm med uppdateringar och installationer, följer du instruktionerna på skärmen för

att uppdatera och installera först.

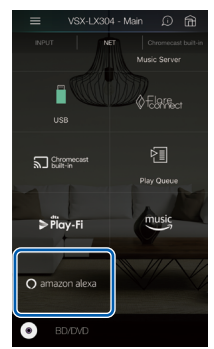

Tillgängliga tjänster kan variera beroende på vilket område du befinner dig i.

6. Tryck på "Start Setup" och välj språk och registrera enhetens namn i inställningsskärmen. Välj samma språk som det du valt för andra terminaler med Amazon Alexa (en Amazon Echo etc.). Använd ett namn på enheten som är lätt att säga.

Ett exempel: Högtalare

- 7. Tryck på "Next" för att visa skärmen Amazon Alexa.
- 8. Följ instruktionerna på skärmen för att skriva in informationen för Amazonkontot, som din mejladress och ditt lösenord, så att du kan logga in på Amazon (\*1). Efter att du loggat in, trycker du på "Allow" och registrerar den här apparaten i ett Amazon-konto.

(\*1) Logga in på samma konto som de andra terminalerna med Amazon Alexa.

- 9. När registreringen är avslutad, återgår skärmen till Pioneer Remote App. Följ instruktionerna på skärmen och prata med terminalen med Amazon Alexa (en Amazon Echo etc.) och bekräfta att du kan använda röstkommandona.
	- Till exempel "Alexa, höj högtalarens volym (\*2)" "Alexa, spela musik i högtalaren (\*2)"
	- (\*2) Använd enhetens namn som du registrerade i steg 6 när du pratar.

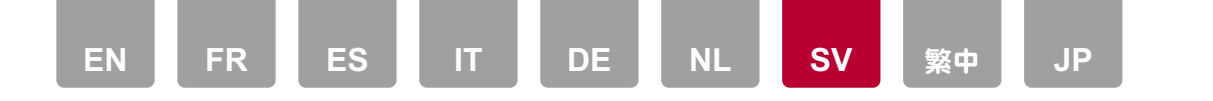

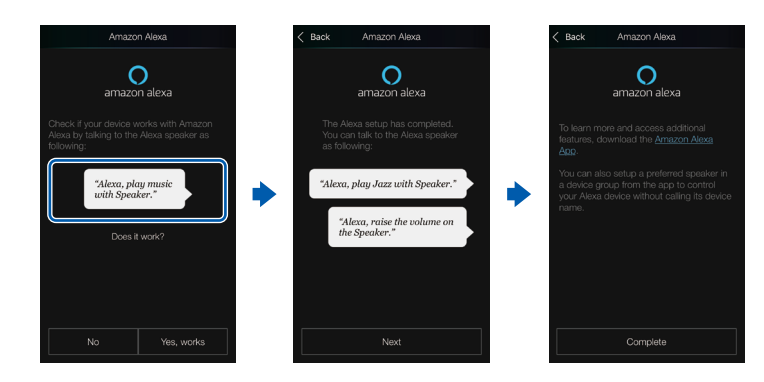

## **Att använda apparaten**

Du kan använda röstkommandon för att justera volymen på den här apparaten, starta och stoppa musiken och hoppa till föregående eller nästa låt.

1. När apparaten är på, pratar du med terminalen med Amazon Alexa (en Amazon Echo etc.). När du använder appen Amazon Alexa, startar du appen och trycker sedan på Alexa-logon och pratar i den mobila enheten. Till exempel "Alexa, höj högtalarens volym (\*3)"

"Alexa, spela musik i högtalaren (\*3)"

(\*3) Använd enhetens namn som du registrerade i steg 6 under "Registrera den här apparaten i ett Amazon-konto" när du pratar.

• Gå till följande  $\mathbb F$  för mer information om röstkommandon.

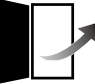

- Det går inte att stänga av eller sätta på apparaten eller ändra ljudåtergivningssätt.
- Du får mer information om hur du använder appen Amazon Alexa på Amazons webbplatser.

<span id="page-14-0"></span>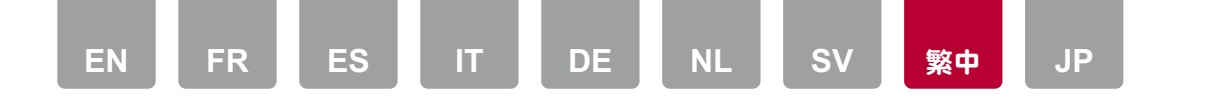

Alexa 是 Amazon 所開發的雲端式語音服務。以 Amazon 帳戶註冊本機時, 您可使 用裝有 Amazon Alexa (Amazon Echo 等) 的終端機或 Amazon Alexa 應用程式 (可在 iOS 和 Android™ 上使用) 執行操作, 例如調整本機的音量或使用語音命令播放音 樂。將 Pioneer Remote App (適用於 iOS 和 Android™) 下載至您的智慧型手機或平 板電腦等行動裝置,接著從 Pioneer Remote App 畫面進行註冊,完成本機的註冊 程序。

• 您需要 Amazon 帳戶才能使用 Amazon Alexa。詳細資訊請見 Amazon 網站。 Amazon Alexa 目前已在多個國家提供。

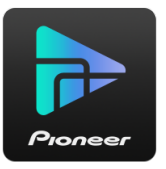

# 以 Amazon 帳戶註冊本機

- 在 Pioneer Remote App 上以 Amazon 帳戶進行註冊。無法透過在本機上操作進 行此項設定。
- 1. 使用本機的網路設定,連線至家用網路。
- 2. 使用行動裝置下載 Pioneer Remote App。
- 3. 將行動裝置連線至與本機相同的網路。
- 4. 啟動 Pioneer Remote App 時,將自動顯示本機。點選出現的本機,加以選取。
- 5. 點選 Pioneer Remote App 畫面頂端的 "NET" 或 "NETWORK",並且在切換到網路 選單後,點選 "amazon alexa" 圖示。
	- 如果未顯示登入書面,而是出現提示更新和安裝的書面,則請先依照書面上 的指示進行更新和安裝。

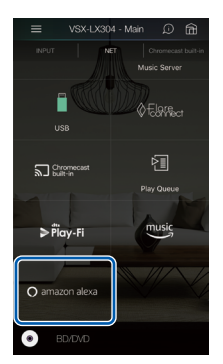

可用的服務可能會根據您的居住地而有所不同。

- 6. 點選 "Start Setup",然後在設置畫面中選擇語言並註冊裝置名稱。與您為其他裝 有 Amazon Alexa (Amazon Echo 等) 的終端機選擇相同的語言。對於裝置名稱, 請使用可輕鬆以語音方式呼叫的裝置名稱。 例如:揚聲器
- 7. 點選 "Next" 可顯示 Amazon Alexa 畫面。
- 8. 依照畫面上的指示輸入 Amazon 帳戶資訊, 例如您的電子郵件地址和密碼, 以 登入 Amazon (\*1)。登入後,點選 "Allow" 並以 Amazon 帳戶註冊本機。 (\*1) 使用與其他裝有 Amazon Alexa 的終端機相同的帳戶登入。
- 9. 註冊完成後,回到 Pioneer Remote App 的書面。依照書面上的指示,並且與裝 有 Amazon Alexa (Amazon Echo 等) 的終端機交談,然後確認您可使用語音命 令。
	- 例如  **"Alexa,提高揚聲器的音量 (\*2)**"
		- "Alexa,從揚聲器播放音樂 (\*2)"
	- (\*2) 交談時,使用您在步驟 6 中註冊的裝置名稱。

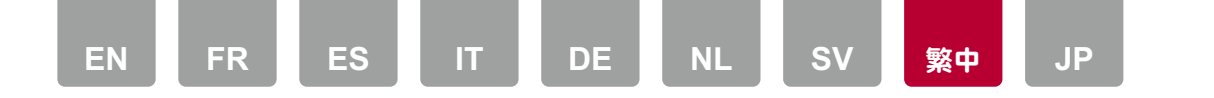

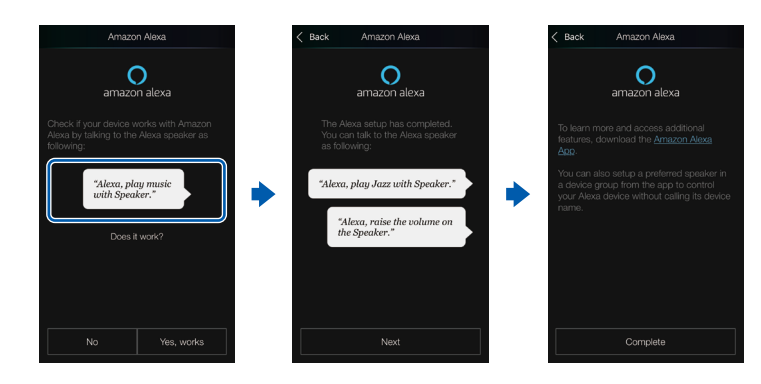

# 操作本機

您可使用語音命令調整本機音量,開始和停止音樂,以及向上或向下略過音樂。

1. 開啟本機後,用裝有 Amazon Alexa (Amazon Echo 等) 的終端機說話。使用 Amazon Alexa 應用程式時,在啟動應用程式之後,點選 Alexa 標誌並用行動裝 置說話。

例如 **TAlexa, 提高揚聲器的音量 (\*3)**"

"Alexa,從揚聲器播放音樂 (\*3)"

(\*3) 交談時,使用您在 "以 Amazon 帳戶註冊本機" 步驟 6 中註冊的裝置名稱。

•請參閱下列 12,以取得語音指令的詳細資料。

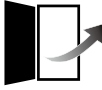

- 無法開啟或關閉本機,也無法切換聆聽模式。
- 有關 Amazon Alexa 應用程式的操作資訊,請參閱 Amazon 網站。

<span id="page-16-0"></span>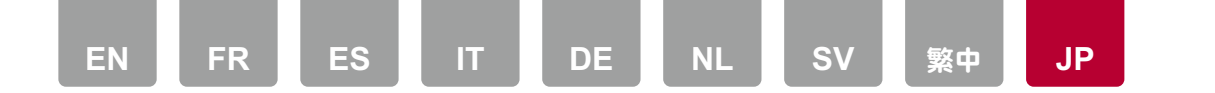

AlexaはAmazon が開発したクラウドベースの音声サービスです。本機をAmazonア カウントに登録すると、Amazon Alexa 搭載端末(Amazon Echoなど)やAmazon Alexaアプリ(iOSやAndroid™でご利用になれます)を利用して、音声操作で本機の ボリュームを調整したり、音楽を再生することができます。本機の登録は、スマートフ ォンやタブレットなどのモバイル端末にPioneer Remote App(iOSやAndroid™でご 利用になれます)をダウンロードして、Pioneer Remote Appの画面で行います。

• Amazon Alexaを使用するには、Amazonのアカウントが必要です。詳しくは Amazonのホームページでご確認ください。

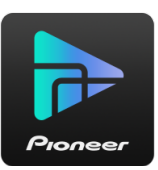

# 本機を**Amazon**アカウントに登録する

- Amazonアカウントへの登録は、Pioneer Remote Appで行います。本機の操作で は設定することはできません。
- 1. 本機のネットワーク設定で、ご家庭のネットワークに本機を接続します。
- 2. モバイル端末を使って、Pioneer Remote Appをダウンロードします。
- 3. モバイル端末を本機が接続しているネットワークに接続します。
- 4. Pioneer Remote Appを起動すると、自動的に本機が表示されます。表示された 本機をタップして選びます。
- 5. Pioneer Remote Appの画面上部にある「NET」または「NETWORK」をタップし て、ネットワークメニューに切り換えたあと、「amazon alexa」アイコンをタップし ます。
	- ログイン画面が表示されず、アップデートやインストールの画面が表示された場 合は、画面の誘導に従ってアップデートやインストールを行ってください。

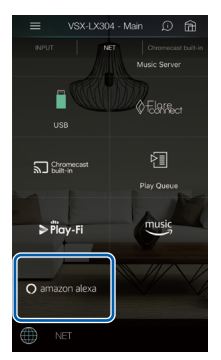

お住まいの地域によって利用可能なサービスが異なります。

- 6. 「セットアップ開始」をタップして、Setup画面で言語の選択と製品名の登録を行 います。言語は他のAmazon Alexa 搭載端末(Amazon Echoなど)と同じ言語を 選択してください。また、製品名には音声で簡単に呼び出せる名前を入力してくだ さい。
	- (例)スピーカー
- 7. 「次へ」をタップして、Amazon Alexaの画面を表示させます。
- 8. 画面の誘導に従って操作を行い、メールアドレスやパスワードなど、Amazonのアカ ウント情報を入力してAmazonにログインします(\*1) 。ログイン後、「許可」をタッ プして、本機をAmazonアカウントに登録します。

(\*1) 他のAmazon Alexa 搭載端末と同じアカウントでログインしてください。

- 9. 登録が完了すると、Pioneer Remote Appの画面に戻ります。画面の誘導に従って Amazon Alexa 搭載端末(Amazon Echoなど)に話しかけて、音声操作ができる か確認します。
	- 例 「Alexa、スピーカー(\*2)の音量を上げて」
		- 「Alexa、スピーカー(\*2)で音楽を再生して」
	- (\*2) 手順6で登録した製品名で話しかけてください。

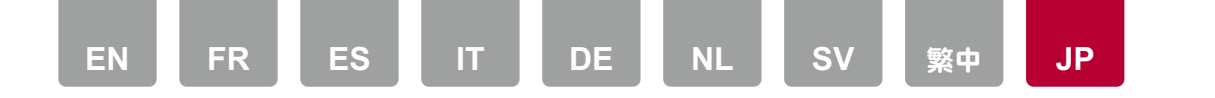

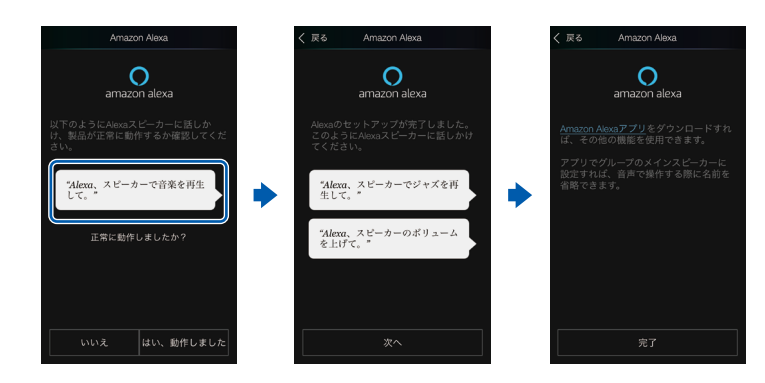

# 本機を操作する

音声操作で本機のボリュームを調整したり、音楽の再生/停止、音楽のスキップアップ/ ダウンを行うことができます。

- 1. 本機の電源がオンの状態で、Amazon Alexa 搭載端末(Amazon Echoなど)に向 かって話しかけます。Amazon Alexaアプリを使用する場合は、アプリを起動した あと、Alexaのロゴマークをタップしてモバイル端末に話しかけてください。
	- 例 「Alexa、スピーカー(\*3)の音量を上げて」

「Alexa、スピーカー(\*3)で音楽を再生して」

(\*3) 「本機をAmazonアカウントに登録する」の手順6で登録した製品名で話しか けてください。

• 音声操作[の詳細につい](https://www.jp.onkyo.com/support/manual/vc/jp.htm)ては、下記の 2をご参照ください。

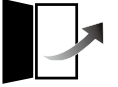

- 電源のオン/オフやリスニングモードを切り換えることはできません。
- Amazon Alexaアプリの操作については、Amazonのホームページをご確認くださ い。

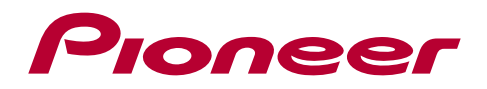

SN 29404008 O2010-0